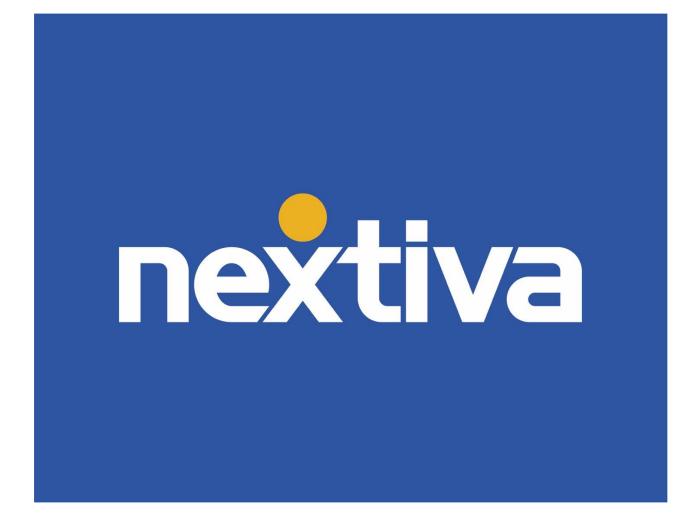

### **Nextiva Meet-Me Conferencing**

VERSION 2.5

### **Table of Contents**

| Product Overview                                    | 2 |
|-----------------------------------------------------|---|
| Product Requirements                                | 2 |
| Meet-Me Conferencing Administration Guide           | 2 |
| Location Setup<br>Meet-Me Conferencing User Guide   |   |
| Add a Conference Bridge as a User<br>Moderator Menu |   |
| Participant Menu                                    |   |

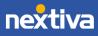

## **Product Overview**

Meet-Me Conferencing is a great way to connect multiple callers at different locations into the same live call. Conference numbers are shared across multiple users within a group. This feature requires a Meet-Me Conference license or a Business Communications Pro Plus/Enterprise license.

## **Product Requirements**

To acquire a Meet-Me Conference license, please contact a member of our Amazing Service team by emailing <a href="mailto:support@nextiva.com">support@nextiva.com</a> to immediately open a case.

# Meet-Me Conferencing Administration Guide

### **Location Setup**

- 1. Visit <u>www.nextiva.com</u>, and click **Client Login** to log in to NextOS.
- 2. From the NextOS Home Page, select **Voice**.
- 3. From the Nextiva Voice Admin Dashboard, hover over **Locations** at the top and select **Manage Location**.

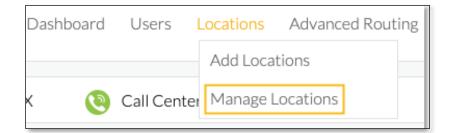

Manage Locations

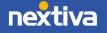

4. Click the **pencil** icon to the right of the Location.

| AZ-Scottsdale                                                                                                    | 42   | 480-454-8856 | Nextiva    | Ŵ 🖉 |  |  |
|----------------------------------------------------------------------------------------------------|------|--------------|------------|-----|--|--|
|                                                                                                    |      | Pencil Ico   | n          |     |  |  |
| <ol> <li>Scroll down and click Location Features to expand the section.</li> <li>Select the pencil icon to the right of Conferencing.</li> <li>Click Conference Number + to add a new Conference Number.</li> </ol> |      |              |            |     |  |  |
| Create and manage conference numbers for your location. Assign users to the conference number to allow them to create personal conference bridges.                                                                  |      |              |            |     |  |  |
| Active                                                                                                    | Name | Phone Number | Ext. Ports |     |  |  |

Conference Number +

8. If this conference number will be available to guests from outside the Nextiva network, a 10-digit number must be assigned. Otherwise, an extension number can be assigned, which can be reached internally only.

**NOTE:** If a toll-free phone number is used as a conference phone number, the account will be charged toll-free usage for each participant in the conference.

| Name                     | Phone Number ③                     |  |
|--------------------------|------------------------------------|--|
| Training Team Conference | None                               |  |
|                          | <u>م</u>                           |  |
| Ext.                     | None                               |  |
|                          | 480-123-4567                       |  |
|                          | 480-739-9435                       |  |
|                          | 602-362-3129                       |  |
| Available Hosts (?)      | A02-262-7268<br>Assigned Hosts (7) |  |

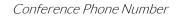

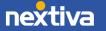

9. Next, assign hosts or other users who will have access to set up their own unique bridge IDs. Multiple people can use the Meet-Me Conference bridge at the same time, permitted the allotted number of ports is not exceeded. For example, the default Meet-Me Conference bridge supports 9 ports/participants. So, any combination up to 9 is permitted.

| Available Hosts 💿                                      | Assigned Hosts 💿                  |  |
|--------------------------------------------------------|-----------------------------------|--|
| John Lennon<br>frank d<br>James Demo<br>Marilyn Monroe | All<br>+<br>Jason Smith<br>+<br>+ |  |
|                                                        |                                   |  |

Assign Hosts

**NOTE:** Additional Meet-Me Conference ports can be purchased, up to 250 ports.

10. Click Save.

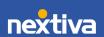

© Nextiva, All Rights Reserved

# **Meet-Me Conferencing User Guide**

New conference bridge IDs can be set up once the Meet-Me Conference license has been added. First, the Conference Bridge needs to be set up at the Location level. Then, follow the directions below for each unique bridge being set up.

### Add a Conference Bridge as a User

- 1. Visit <u>www.nextiva.com</u>, and click Client Login to log in to NextOS.
- 2. From the NextOS Home Page, select Voice.
- 3. From the Nextiva Voice User Dashboard, select Features at the top of the page.
- 4. Scroll down and select Conferencing.
- 5. Click **Conference Bridge +** to add a new Conference Number.
- 6. Enter a Name and choose a Conference Number from the drop-down menu.
- 7. Choose the **Join/Leave** settings.

| Add Conference Bridge      |                   |                 |
|----------------------------|-------------------|-----------------|
| * Name                     | Conference Number |                 |
| Management                 | 4805656822 Mana   | gement 🔍        |
| When Attendees Join/Leave: | ay Recorded Name  | No Notification |
|                            | ay Recorded Name  | Nonotification  |
|                            |                   | Cancel Save     |

#### Add Conference Bridge

- 8. Select Save when complete.
- 9. Repeat the process to create additional bridges for each unique ID.

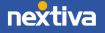

## **Moderator Menu**

There are a number of features moderators can use while on a conference call. Dial the phone number or extension assigned to the conference bridge, and enter the moderator PIN to start. While on an active conference call, press \* to access the Moderator menu.

### Menu Functions:

- 0 Repeat the menu options.
- 1 Mute or unmute this line.
- 2 Hear participant count, followed by roll call.
- 3 Turn Lecture Mode on or turn off. This mutes all other attendants in a conference call, allowing only the moderator to be heard on the call.
- 4 Lock or unlock conference.
- 5 Hear recording submenu options.
- 6 Invite a new participant by calling the participant.
- 8 End conference.
- # Return to the conference.

NOTE: The menu can be invoked at any time during the conference by pressing \*.

### **Participant Menu**

Participant Menu Control functions are available to participants who are not moderators and are accessible via a menu.

**NOTE:** The menu can be invoked at any time during the conference by pressing \*. Only the user will hear the menu, while other participants continue talking in the conference.

#### Menu Functions:

- 0 Repeat the menu options.
- 1 Mute or unmute.
- 2 Participant count, followed by roll call.
- 9 Log in as moderator.
- # Return to the conference.

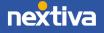